Для того, чтобы внести изменения в конфигурации шаблонов запускаем **PatCfgr.exe** (путь по умолчанию *C:\Program Files (x86)\Recognition Technologies\AvtoUragan ver 3.7\Bin\PatCfgr.exe*)

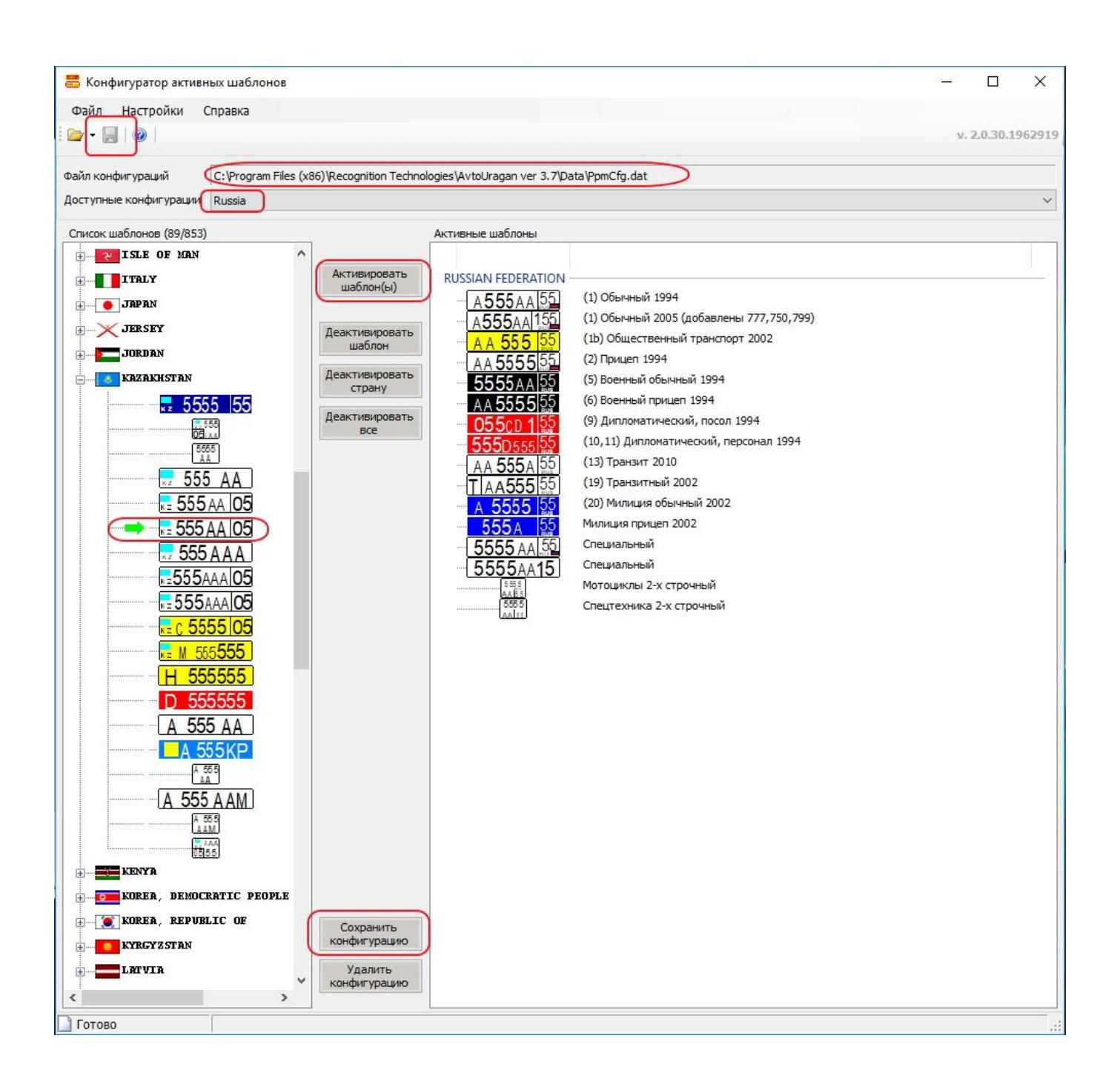

В открывшемся окне указываем путь к файлу конфигурации - **PpmCfg.dat** (по умолчанию - *C:\Users\User\AppData\Local\Recognition Technologies\AvtoUragan ver 3.7\Config\PpmCfg.dat*) В ниспадающем списке «доступные конфигурации» выбираем интересующую нас, после этого из списка шаблонов добавляем необходимые шаблоны с помощью кнопки «активировать шаблоны».

Далее жмём кнопку «сохранить конфигурацию».

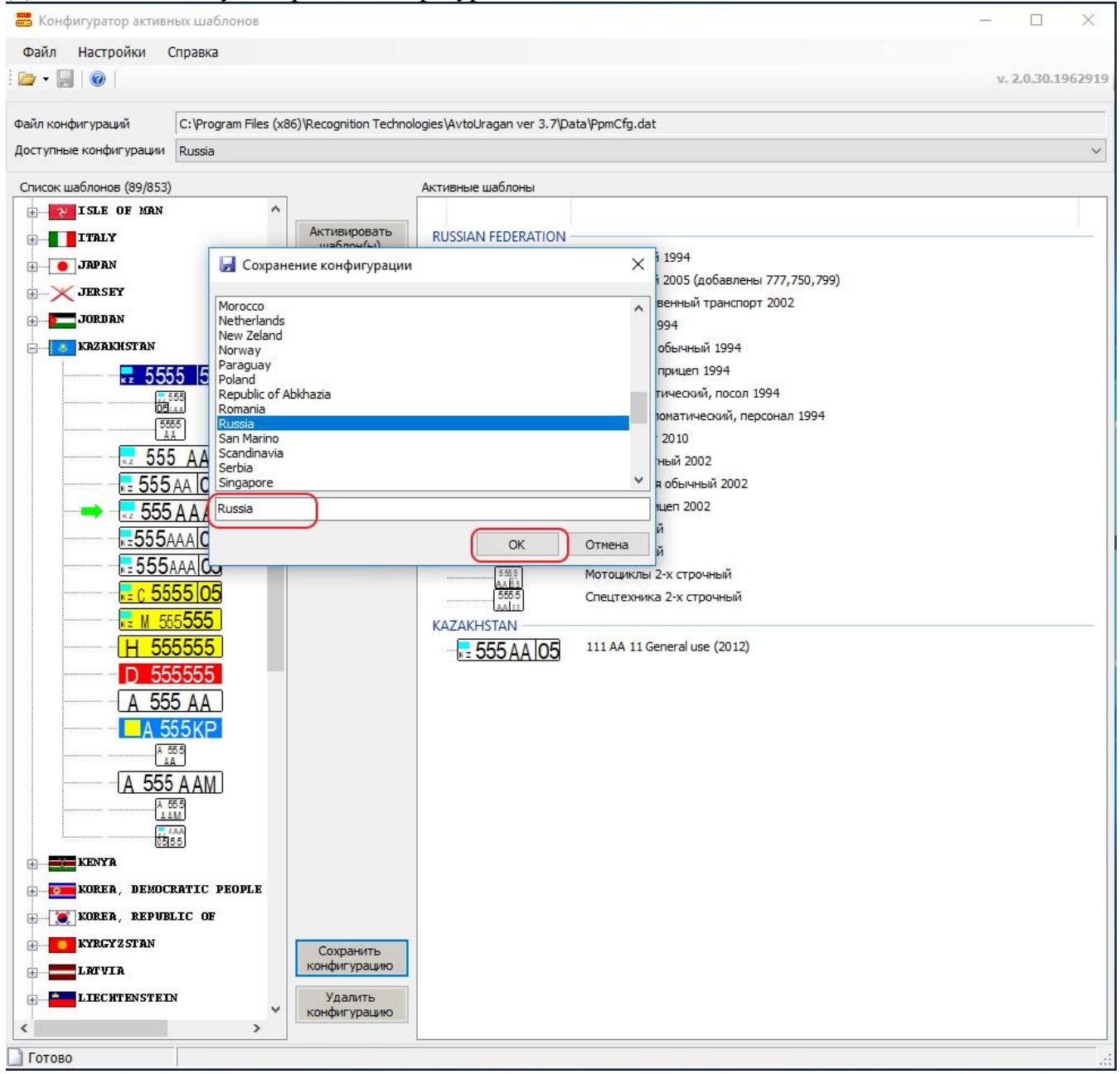

В раскрывшемся окне выбираем сохранённую конфигурацию (или создаём новую) и жмём ОК

После этого в левом верхнем углу станет активной кнопка в виде дискеты. Кликаем на неё и закрываем утилиту.

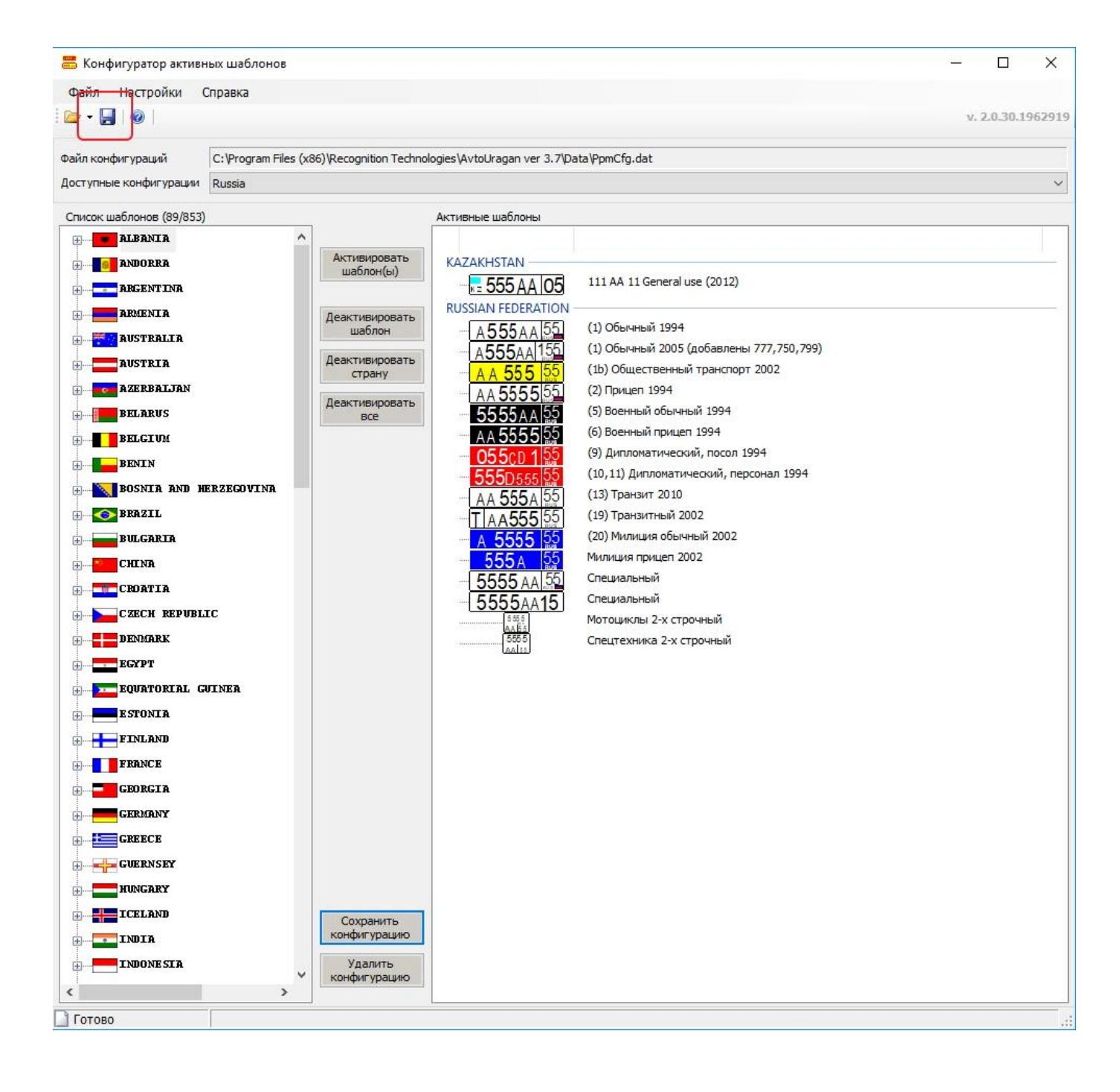